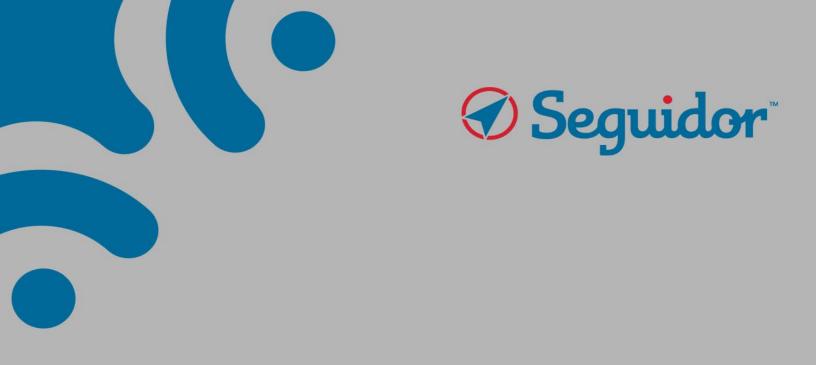

# Faculty Instructions

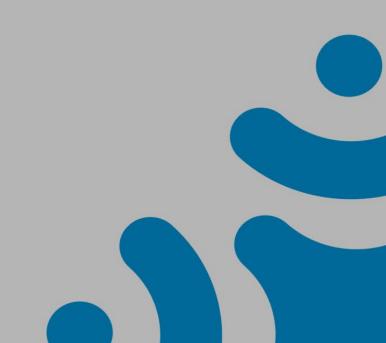

# **Table of Contents**

| 1. | Access to Seguidor4                                                                     |
|----|-----------------------------------------------------------------------------------------|
| 2. | Seguidor Home Screen4                                                                   |
| 3. | Menu Bar5                                                                               |
| 4. | Pending Actions                                                                         |
| 5. | Dashboard7                                                                              |
|    | 5.1. Applicant Tab9                                                                     |
|    | 5.2. Student Tab                                                                        |
|    | 5.3. Program of Study Tab11                                                             |
|    | 5.4. Meeting Tab                                                                        |
| 6. | Committee Management                                                                    |
|    | 6.1. Advisory / Supervisory Committee13                                                 |
|    | 6.1.1. Accept nomination as Advisory/Supervisory Committee Chair (Advisor/Supervisor)13 |
|    | 6.1.2. Advisory/Supervisory Committee Approvals – Approval of Chair & Co-Chair15        |
|    | 6.1.3. Approve Student Advisory/Supervisory Committee Members16                         |
|    | 6.2. Exam Committee                                                                     |
|    | 6.2.1. Approval Process for Exam Committee18                                            |
|    | 6.2.2. Exam Committee Grading and Student Notification Process                          |
| 7. | Program of Study23                                                                      |
|    | 7.1. Approval Process for Program of Study23                                            |
|    | 7.1.1. Order of Approval                                                                |
|    | 7.1.2. Approve Program of Study27                                                       |
|    | 7.2. View Program of Study31                                                            |
| 8. | Reports                                                                                 |
|    | 8.1. Report Previews                                                                    |
|    | 8.2. Reports by Requirement                                                             |
|    | 8.2.1. Advisory/Supervisory Committees by Student Report                                |
|    | 8.2.2. Meetings by Student Report40                                                     |
|    | 8.2.3. Program of Study by Student Report49                                             |
|    | 8.2.4. Exam Committees by Student Report54                                              |
|    | 8.3. Other Useful Reports57                                                             |
|    | 8.3.1. Program/Sub-Plan Committees Report57                                             |
|    | 8.3.2. Advisory/Supervisory Committees by Member Report                                 |
|    | 8.3.3. Applicant List Report62                                                          |
|    | 8.3.4. Student List Report63                                                            |

| 8.3.5. Special Attributes/Designations Report | 65 |
|-----------------------------------------------|----|
| 8.4. Favorite Reports                         | 66 |
| 8.4.1. Create Favorite Report                 | 67 |
| 8.4.2. Generate Favorite Report               | 69 |
| 8.4.3. Delete Favorite Report                 | 70 |

For additional assistance with Seguidor, please contact the Graduate Studies Office at <u>unmcgraduatestudies@unmc.edu</u> or 402-559-4476.

## 1. Access to Seguidor

All UNMC faculty can log into Seguidor using the link found on the <u>Graduate Studies Faculty & Staff</u> <u>webpage</u> or by entering the following URL into your internet browser <u>https://net.unmc.edu/seguidor/index.php</u>. We need more --

#### 2. Seguidor Home Screen

The Seguidor home screen is the screen that first appears after logging in to the Seguidor web application. To return to the Seguidor home screen at any time, click on the Seguidor logo (A) in the upper left corner of the screen.

| Seguidor |   |
|----------|---|
|          |   |
| Search   | ٩ |
| 希 номе 🛕 |   |
| *        | < |
| 1        | < |
| <b></b>  | < |
| â        | < |
|          | < |
|          | < |

#### 3. Menu Bar

Items that appear on the menu bar are dependent on the user's security profile in Seguidor.

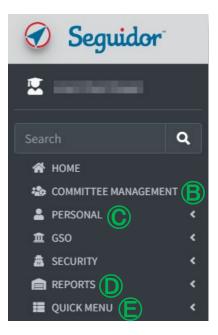

# Committee Management

Visible to Graduate Program Committee Chairs (Program Directors), MSIA Sub-Plan Committee Chairs, and Student Advisory/Supervisory Committee Chairs (Advisors/Supervisors), as well as these individuals' assigned designees.

Personal

Visible to all users.

# Reports

Visible to Graduate Program Committee Chairs (Program Directors), MSIA Sub-Plan Committee Chairs, and assigned program staff. Security is assigned at the individual and program levels by the Graduate Studies Office.

Quick Menu E Visible to all users.

# 4. Pending Actions

A pending action indicates an action that you must take to approve/disapprove a student's request or you have an upcoming meeting. The pending action will remain on the Seguidor home screen until action is taken to address the identified task or the meeting has passed.

| ick | anywhere in the action ( $lacksquare$ to go directly to the related Seguidor page.                            |
|-----|----------------------------------------------------------------------------------------------------|
|     | Chair: Approval of Committee Member  student program/sub-plan MSIA Biological Defense & Health Security - PhD |
|     | what Advisory/Supervisory Committee Meeting for where DRC 222 Advisory DRC 222 DRC 222 DRC 223 04:29 PM       |

#### 5. Dashboard

Seguidor's security settings allow academic personnel to view student records through the Dashboard if they meet at least one of the conditions below:

- Member of student's Advisory/Supervisory Committee
- Chair/Co-Chair of Graduate Program Committee or Sub-Plan Committee in which student is currently enrolled (security privileges granted by Graduate Studies Office personnel)
- Authorized administrative staff of Graduate Program or Sub-Plan in which student is currently enrolled (security privileges granted by Graduate Studies Office personnel)
- Graduate Studies Office personnel
- 1. Mouseover **PERSONAL** (A) on the toolbar.
- 2. Click Dashboard Search (B)

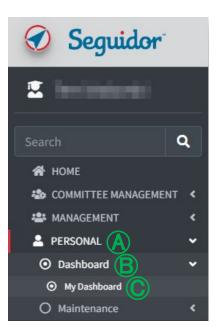

<u>Student Advisory/Supervisory Committee Members</u>: Click the **quick search** (1) dropdown to select students for whom you serve on their committee.
 <u>Graduate Program Committee Chairs (Program Directors) and those with Program Security</u>: Click the **quick search** (1) dropdown to select students for whom you serve on their committee. To access all other students within your program, type the last name, first name of the student in the **search box** (2). Click on the student name to select.

Student Privacy Notice (FERPA): Academic personnel are only allowed to access student records on a need-to-know basis. You are granted search access because of your role in the Graduate Studies Office.

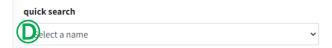

| Student Privacy Notice (FERPA): Academic per<br>search access because of your role in the Grad | rsonnel are only allowed to access student records on a need-to-know ba<br>luate Studies Office. | sis. You are granted |
|------------------------------------------------------------------------------------------------|--------------------------------------------------------------------------------------------------|----------------------|
| name search (last, first)                                                                      | quick search                                                                                     | ~                    |

# 5.1. Applicant Tab

The applicant tab displays data regarding the students' admission test scores, prior education, and UNMC application(s).

| 🖻 Educatio       | n      |         |               |             |                      |      |              |              |
|------------------|--------|---------|---------------|-------------|----------------------|------|--------------|--------------|
| Institution      |        | GPA     | Attended From | Attended To | Degree               | Degr | ee Date      | Degree Type  |
|                  |        |         | 1000.000      |             | 10000000000          |      |              |              |
| and shares       |        |         | 10.00         | 1000        | table if he works    | 10.0 |              |              |
| -                | 100    |         | against and   | 1000        | National Segment     |      | 1 a a a      | interior.    |
| Applicatio       | ns     |         |               |             |                      |      |              |              |
| Application Date | Status | Program |               |             | Expected Enroll Date | Term | U.S. Citizen | State Reside |
|                  |        |         |               |             |                      |      |              |              |

# 5.2. Student Tab

The student tab displays data regarding a students' academic career, Advisory/Supervisory Committee, and Exam Committees.

| Careers                                  |                   |                |                       |                 |                     |               |               |            |                |                         |
|------------------------------------------|-------------------|----------------|-----------------------|-----------------|---------------------|---------------|---------------|------------|----------------|-------------------------|
| Program                                  |                   | Status         | Admittance Term       | Admittance Date | Career Type         | Candidate     | Degree Confer | red        | Time           | Effective Date          |
|                                          |                   |                | THE OWNER             | 1000            |                     |               | H. H. H       |            | -              | No. of Street, or other |
| Concession in case of the                | at the particular |                | and the second        | 1.000           |                     |               |               |            |                | -                       |
|                                          |                   |                |                       |                 |                     |               |               |            |                | -                       |
| Advisory/Superv                          | isory Committees  |                |                       |                 |                     |               |               |            |                |                         |
| Program                                  | Committee Su      | bmitted        | Committee             | e Approved      | Memb                | ers Submitted |               | Memb       | ers Approved   | I.                      |
|                                          |                   |                |                       |                 |                     |               |               |            |                |                         |
| Committee Submitted (Original) Committee |                   |                | Approved (Original)   | Membe           | rs Submitted (Origi | nal)          | Memb          | ers Approv | ved (Original) |                         |
|                                          |                   |                |                       |                 |                     |               |               |            |                |                         |
| Role                                     | Name              | Statu          | s Email               |                 | Department          |               |               |            | Graduate F     | aculty                  |
|                                          |                   |                | -                     |                 |                     |               |               |            |                |                         |
|                                          |                   |                |                       |                 |                     |               |               |            |                |                         |
|                                          | 1000              |                | Statement Street, St. |                 |                     |               |               |            |                |                         |
|                                          |                   |                |                       |                 |                     |               |               |            |                |                         |
|                                          |                   |                |                       |                 |                     |               |               |            |                |                         |
| Le Exam Committee                        | 25                |                |                       |                 |                     |               |               |            |                |                         |
| Lo Exam Committee                        | 25                | Exam           |                       |                 | Date                |               |               |            | Location       |                         |
|                                          | 25                | Exam           |                       |                 | Date                |               |               |            | Location       |                         |
| Program                                  | 25                | Exam           | 194                   | Submitted       |                     |               | Approved      |            |                |                         |
| Program                                  | 25                | Exam           |                       | Submitted       |                     |               | Approved      |            |                |                         |
| Program<br>Dissertation / Thesis         | 25<br>Name        | Exam<br>Status | Email                 | -               |                     |               | Approved      | Grader     |                |                         |
| Program<br>Dissertation / Thesis         |                   |                |                       |                 |                     |               | Approved      | Grader     |                | n                       |
| Program<br>Dissertation / Thesis         |                   | Status         | Email                 | 1               | repartment          |               | Approved      | Grader     |                | n                       |
| Program<br>Dissertation / Thesis         | Name              | Status         | Email                 |                 | lepartment          |               | Approved      | Grader     | Graduat        | n                       |
| Program                                  | Name              | Status         | Email                 |                 | repartment          |               |               | Grader     | Graduat        | n                       |
| Program<br>Dissertation / Thesis         | Name              | Status         | Email                 |                 | repartment          |               |               |            | Graduat        | n                       |

# 5.3. Program of Study Tab

The Program of Study tab displays data regarding the students' course requirements.

**Click** the active version of the Program of Study to view the status of the requirements.

The letter "Y" indicates the active version A.

| Progra        | ims of Study      |                |                       |                                 |                       |
|---------------|-------------------|----------------|-----------------------|---------------------------------|-----------------------|
| Program       |                   |                | Career Type           | Rule Title When PoS Was Created |                       |
|               | CONTRACTOR OF STR | a managementer | All shares and shares |                                 | instanting instanting |
| Rule Text Whe | n PoS Was Created |                |                       |                                 |                       |
|               |                   |                |                       |                                 |                       |
|               |                   | Official       | Editable              | Submitted                       | Final Approval        |
| Version       | Active            | omenu          |                       |                                 |                       |
| Version       | Active            |                |                       | 10/11/02/02                     |                       |

## Meeting Tab

The meeting tab displays data regarding the students' Advisory/Supervisory Committee Meetings and their Individual Development Plan.

| 1. <b>Click</b> on the meeting of interest (A) for additional meeting information.                                                                                                    |                                                                                                    |          |                  |                             |  |  |  |  |
|----------------------------------------------------------------------------------------------------|----------------------------------------------------------------------------------------------------|----------|------------------|-----------------------------|--|--|--|--|
| pplicant Student Program of Study                                                                                                    | Meetings Records                                                                                                    |          |                  |                             |  |  |  |  |
| <b>O</b> Meetings                                                                                                    |                                                                                                    |          |                  | 6                           |  |  |  |  |
| Program                                                                                                    | Meeting Type                                                                                                    | Location | Start Date       | End Date                    |  |  |  |  |
| Philippine and a second second second                                                                                                    | network incorporation                                                                                                    | dana -   | 0.0000.0000      | 10,000,000,000,000          |  |  |  |  |
| Philadelphia Collider Rd                                                                                                    | Attendencies (and in the p.                                                                                                    | See.     | 100003-000       | 100000-000                  |  |  |  |  |
| Photos and a second second sec | Address/Reaction of Concerns, Name                                                                                                    | 1000     | 10,0,000,000,000 | 10,000,000,000              |  |  |  |  |
| GPBS Molecular Genetics & Cell Biology - PhD                                                                                                    | Advisory/Supervisory Committee Meeting                                                                                                    |          | 01:00 PM         | 02:30 PM                    |  |  |  |  |
| which we have been a second second second                                                                                                    | And the second second s | <b>D</b> | 10.007           | And the local design of the |  |  |  |  |

2. After a meeting has been selected, *meeting attendees* (A) and *documents* are viewable. Click the paper icon to open a document. (B)

| Program Meeting Type      |                |                    |                         |                             |  |  |  |  |
|---------------------------|----------------|--------------------|-------------------------|-----------------------------|--|--|--|--|
| 100.00<br>10              |                | and fighted lifest | ningen intras<br>Taitig | Approximation of the second |  |  |  |  |
| Location                  |                |                    | Start Date              |                             |  |  |  |  |
| 1997 B                    | eng frankriken | ind on many        | 10,00,000,000,000       | 1 10/10/100 10/1010         |  |  |  |  |
|                           |                |                    |                         |                             |  |  |  |  |
| Role                      | Name           | Depart             | ment                    | Invite sent                 |  |  |  |  |
|                           |                | -                  | ment                    |                             |  |  |  |  |
|                           | reator         | -                  |                         |                             |  |  |  |  |
| Role<br>Meeting (<br>Open | Creator        | Document           |                         |                             |  |  |  |  |

#### 6. Committee Management

#### 6.1. Advisory / Supervisory Committee

- 6.1.1. Accept nomination as Advisory/Supervisory Committee Chair (Advisor/Supervisor)
  - 1. From the home Screen under **Your Pending Actions**, **click** anywhere in the action (A) to go directly to COMMITTEE MANAGEMENT | Advisory/Supervisory Committee Chair/Co-Chair Approval.

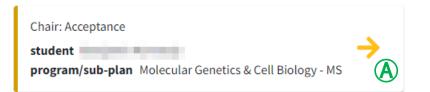

2. Click the green shield b to approve or the red shield to disapprove the nomination.

| S | Student Search Form         |               |      |           |           |               |          |             |  |  |
|---|-----------------------------|---------------|------|-----------|-----------|---------------|----------|-------------|--|--|
|   | committees awaiting action: |               |      |           |           |               |          |             |  |  |
|   | ·                           |               |      |           |           |               |          |             |  |  |
|   | Nomination Information:     |               |      |           |           |               |          |             |  |  |
|   | student n                   | ame:          |      |           | 🖵 program | : Helende ber |          | utage 40    |  |  |
|   | Approve                     | Disapprove    | role | name      | deadline  | comments      | grad fac | acct status |  |  |
|   | • B                         | ° <b>(C</b> ) |      | here were | 100.0     |               |          | -           |  |  |
|   |                             | _             |      |           |           |               |          |             |  |  |
|   | 🖪 Submit                    | D             |      |           |           |               |          |             |  |  |

- After submitting approval, a notification email will be sent to the Graduate Program Committee Chair (Program Director) and a pending action will be generated in Seguidor to prompt him/her to approve or disapprove of the individual nominated to chair the student's Advisor/Supervisory Committee.
- After approval from the Graduate Program Committee Chair (Program Director), a notification email will be sent to the student and a pending action will be generated in Seguidor prompting the student to select Advisory/Supervisory Committee Members.

• If the nomination is disapproved at any point in the approval process an email will be automatically sent to the student notifying them of the action. The pending action to select a committee chair will reappear on the student's home page in Seguidor.

#### 6.1.2. Advisory/Supervisory Committee Approvals – Approval of Chair & Co-Chair

From the Seguidor Home Screen under Your Pending Actions, click anywhere in the action
 A to go directly to COMMITTEE MANAGEMENT | Chair/Co-Chair Approval.

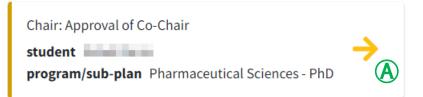

2. Click the appropriate button (B) to approve or disapprove Chair/Co-Chair.

| Student Sea | arch Form        |        |          |            |                    |          |             |
|-------------|------------------|--------|----------|------------|--------------------|----------|-------------|
| commit      | tees awaiting ac | ction: |          |            |                    |          |             |
| 100.00      |                  |        | ~        |            |                    |          |             |
|             | Information:     |        |          | <b>Д</b> р | rogram:            |          |             |
| Approve     | Disapprove       | role   | name     | deadline   | comments           | grad fac | acct status |
| ®           | ° (C)            | -      | -        | -          |                    | 1        |             |
| 0           | •                | 1.04   | in, most | -          | Territoria adverse | 1        |             |
|             |                  |        |          |            |                    |          |             |
| 🖪 Submi     |                  |        |          |            |                    |          |             |

- If approving as a MSIA Sub-plan Committee Chair, a notification email will be sent and a pending action will be generated in Seguidor to prompt the MSIA Graduate Program Committee Chair (Program Director) to approve or disapprove of the members selected for the student's Supervisory/Advisory Committee.
- After approval from the Graduate Program Committee Chair, a notification email will be sent and a pending action will be generated in Seguidor prompting the student to select Advisory/Supervisory Committee Members.

#### 6.1.3. Approve Student Advisory/Supervisory Committee Members

If any committee member is disapproved at any point in the approval process, an email will be automatically sent to the student notifying him/her of the action. The pending action to select committee members will reappear on the student's home page in Seguidor.

- 6.1.3.1. Advisory/Supervisory Committee Chair Approval of Committee Members
  - 1. From the Home Screen under **Your Pending Actions**, **click** anywhere in the action (A) to go directly to COMMITTEE MANAGEMENT | Advisory/Committee Membership Approval.

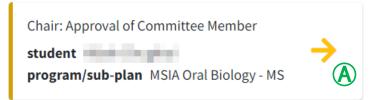

- 2. **Click** the appropriate box under approve<sup>®</sup> or disapprove<sup>®</sup> for each pending committee member.
- 3. **Click** Submit **()** to confirm selections.

| Approve    | Disapprove  | role                  | name          | grad fac | acct status |
|------------|-------------|-----------------------|---------------|----------|-------------|
| • <b>B</b> | ° <b>(C</b> | 100000000             | 1505,500      | т. —     | 1000        |
| 0          | ۲           | second and the second | which seems a | <b>P</b> | and and     |

After submitting approval, a notification email will be sent and a pending action will be generated in Seguidor to prompt the Graduate Program Committee Chair (Program Director) to approve or disapprove of the members selected for the student's Supervisory/Advisory Committee.

# 6.1.3.2. Graduate Program Committee Chair (Program Director) Approval of Committee Members

- 1. From the Home screen under **Your Pending Actions**, **click** anywhere in the action to go directly to COMMITTEE MANAGEMENT | Advisory/Supervisory |Committee Membership Approval.
- 2. Click the appropriate button to **Approve** or **Disapprove** committee members.

After approval from the Graduate Program Committee Chair, a notification email will be sent and a pending action will be generated in Seguidor prompting the Dean of Graduate Studies to make the final approval or disapproval.

## 6.2. Exam Committee

Students eligible to schedule a program exam according to approved program policy will have a pending action titled **Exam to Schedule** on their Seguidor home screen. Through the pending action link, students will be guided through the steps to select Exam Committee members and enter a date, time, and location for exam agreeable to all Exam Committee members (process external to Seguidor). Rules defining exam eligibility, the timeline for exams, and composition of Exam Committees are set up in Seguidor by the Graduate Studies Office following approved graduate program policies. Please contact the Graduate Studies Office for more information.

## 6.2.1. Approval Process for Exam Committee

The process to approve the composition of the Exams Committees is similar to the process of approving Advisory/Supervisory Committees. Typical order of approval is Advisory/Supervisory Committee Chair  $\rightarrow$  Graduate Program Committee Chair (Program Director)  $\rightarrow$  Dean of Graduate Studies.

# 6.2.2. Exam Committee Grading and Student Notification Process

Student Exam Committee members are responsible for evaluating the performance of the student and entering the exam outcome into Seguidor. Individual exam grades may be entered by each member and/or by a committee representative according to approved program policy. A pending action titled "Exam Grade" will appear on the Seguidor home screen of each Exam Committee member who has been designated as a grader.

- 1. From the Home screen, **click** the Exam Grade pending action or *mouseover* COMMITTEE MANAGEMENT and click Grade to access the Exam Grade Page.
- Click the edit icon (A) in the actions column next to the grader's name to make the grader active. Indicate Pass/Fail in the dropdown box and enter the score and any comments (optional). Click Save Individual Grade (B) for each grader. The table of individual grades (C) will be updated with the grade entered. Continue the process for each grader.

Individual Grades

| edit                       | delete | grader           | pass/fail | score | comments |  |  |  |
|----------------------------|--------|------------------|-----------|-------|----------|--|--|--|
| ☑ A                        | Î      | Annual Aspense   | Pass      |       |          |  |  |  |
| Ø                          | Ô      | Rec. 10.         | Pass      |       |          |  |  |  |
| Ø                          | Ô      | Tester (Test     | Pass      |       |          |  |  |  |
| ß                          | Î      | 1000 (10.000)    | Pass      |       |          |  |  |  |
| ß                          | n/a    | Transfer Streets |           |       |          |  |  |  |
| Grader:<br>pass/fail score |        |                  |           |       |          |  |  |  |
| comment                    |        |                  |           |       |          |  |  |  |

| 3. <i>I</i> | After a grade                         | has been ente                          | ered for each ${ m g}$                    | grader, confir | n that the ove | rall grade is c | orrect.         |
|-------------|---------------------------------------|----------------------------------------|-------------------------------------------|----------------|----------------|-----------------|-----------------|
| I           | f the student                         | : <u>passed</u> (D) the                | e exam, the co                            | ommittee has   | the opportunit | y to note are   | as of weakness. |
|             | Overall Gra                           | ade                                    |                                           |                |                |                 |                 |
|             | (This many fail v<br><b>pass/fail</b> | otes or more is an<br># pass votes     | automatic fail: 2)<br><b># fail votes</b> | score          |                |                 |                 |
| D           | Pass 🗸                                |                                        |                                           |                |                |                 |                 |
|             | areas of weakn                        | <b>ess</b><br>emailed a copy of the ar | reas of weakness                          |                |                |                 |                 |
|             |                                       |                                        |                                           |                |                |                 |                 |
|             |                                       |                                        |                                           |                |                |                 |                 |
|             |                                       |                                        |                                           |                |                |                 |                 |
|             |                                       |                                        |                                           |                |                |                 |                 |
|             |                                       |                                        |                                           |                |                |                 | le .            |

|   | recommenda                             |                                              | udent to contin                    |       |                 | the committee<br>), indicate areas of | weakness, |
|---|----------------------------------------|----------------------------------------------|------------------------------------|-------|-----------------|---------------------------------------|-----------|
|   | Overall Gra                            | ade                                          |                                    |       |                 |                                       |           |
|   | (This many fail v<br><b>pass/fail</b>  | otes or more is an<br># pass votes           | automatic fail: 2)<br># fail votes | score | continue in pro | ogram                                 |           |
| E | Fail 🗸                                 |                                              |                                    |       | Yes             | <b>v</b>                              |           |
|   | areas of weakned the student will be e | ess<br>emailed a copy of the are             | eas of weakness                    |       |                 |                                       |           |
|   |                                        |                                              |                                    |       |                 |                                       |           |
|   |                                        |                                              |                                    |       |                 |                                       |           |
|   |                                        |                                              |                                    |       |                 |                                       |           |
|   |                                        |                                              |                                    |       |                 |                                       |           |
|   |                                        |                                              |                                    |       |                 | li                                    |           |
|   |                                        | an (requirements<br>te program director, and |                                    |       |                 | plan                                  |           |
|   |                                        |                                              |                                    |       |                 |                                       |           |
|   |                                        |                                              |                                    |       |                 |                                       |           |
|   |                                        |                                              |                                    |       |                 |                                       |           |
|   |                                        |                                              |                                    |       |                 |                                       |           |
|   |                                        |                                              |                                    |       |                 | "                                     |           |

# 5. Click Save Overall Grade Draft 🕞 to save the exam results for future editing.

6. **Discuss the exam outcome (pass/fall) with the student.** Then, check the affirmation box to verify that you: 1) have talked to the student about the grade, 2) are finished grading and entering comments, and 3) understand that the student will be emailed the exam results immediately.

| Save Overall Grade Draft                                                                                                    |
|----------------------------------------------------------------------------------------------------|
| Finalize Grade                                                                                                    |
| I affirm that:                                                                                                    |
| <ol> <li>I have talked to the student about this grade.</li> <li>I am finished grading this exam and entering all comments.</li> <li>I understand the student will be emailed these results immediately.</li> </ol> |
| Finalize Overall Grade                                                                                                    |

7. Click **Finalize Overall Grade** to finish the exam grading process and send the results to the student and to the Dean of Graduate Studies.

## 7. Program of Study

Students are required to submit a Program of Study. Students will have a pending action on their Seguidor home screen. Through the pending action link, students will be guided through the steps of selecting their rule (requirements) title and the entering of course and non-course requirements.

Rule (requirements) titles defining the program requirements and career type are setup in Seguidor by the Graduate Studies Office following approved graduate program policies. Please contact the Graduate Studies Office for more information.

#### 7.1. Approval Process for Program of Study

## 7.1.1. Order of Approval

After the student submits the Program of Study, a notification email will be sent to the Advisor/Supervisor and a pending action will be generated in Seguidor to prompt him/her to approve or disapprove of the Program of Study.

After each subsequent approval, a notification email will be sent to the next approver (based on the order of approval) and a pending action will be generated in Seguidor to prompt him/her to approve or disapprove of the Program of Study.

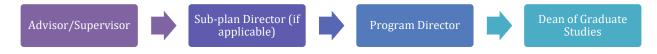

**Important Note:** The student cannot make changes to the Program of Study while the Program of Study is in the approval process.

# 7.1.1.1. Status of Approval

At any point in the approval process you may view who the Program of Study is pending approval by.

- 1. Mouseover **PERSONAL** (A) on the toolbar.
- 2. Click Dashboard Search (B)

| Seguidor            |      |
|---------------------|------|
|                     | in . |
| Search              | ۹    |
| \Lambda НОМЕ        |      |
| 🔄 GRADUATE STUDENTS | <    |
|                     | ~    |
| O Dashboard         | ~    |
| O My Dashboard      |      |
| O Maintenance       | <    |
| QUICK MENU          | <    |
| I MORE              | <    |

3. <u>Student Advisory/Supervisory Committee Members</u>: Click the **quick search** (D) dropdown to select students for whom you serve on their committee. <u>Graduate Program Committee Chairs (Program Directors) and those with Program Security</u>: Click the **quick search** (D) dropdown to select students for whom you serve on their committee. To access all other students within your program, type the last name, first name of the student in the **search box** (E). Click on the student name to select.

| Student Privacy Notice (FERPA): Academic personnel are only allowed to access student records on a need-to-know basis. You are granted limited search access because of your role in a program/sub-plan. |   |  |  |  |
|----------------------------------------------------------------------------------------------------|---|--|--|--|
| quick search                                                                                                    | ~ |  |  |  |

Student Privacy Notice (FERPA): Academic personnel are only allowed to access student records on a need-to-know basis. You are granted limited search access because of your role in a program/sub-plan.

| name search (last, first) |                 | quick search  |   |
|---------------------------|-----------------|---------------|---|
| E                         | <b>Q</b> Search | Delect a name | ~ |

4. Click the **Program of Study** tab **(F)**.

| Applicant Student Program of Stud | dy Meetings | Records |  |
|-----------------------------------|-------------|---------|--|
|-----------------------------------|-------------|---------|--|

#### 5. **Select** the active version of the Program of Study.

The letter "Y" indicates the active version G.

| Progra                | ims of Study       |          |          |                          | (                                          |
|-----------------------|--------------------|----------|----------|--------------------------|--------------------------------------------|
| Program               |                    |          |          | Career Type              | Rule Title When PoS Was Created            |
| -                     | PERSONAL PROPERTY. | -        | 100 C    |                          | instanting in second                       |
| Rule Text Whe         | n PoS Was Created  |          |          |                          |                                            |
|                       |                    | -        |          | The second second second | NAME AND ADDRESS OF                        |
| ALC: NOT THE OWNER OF |                    |          |          |                          | N. PROPERTY AND A DESCRIPTION OF           |
| Version               | Active             | Official | Editable | Submitted                | Final Approval                             |
|                       |                    |          | -        | - March 1997             | 10 (1) (1) (1) (1) (1) (1) (1) (1) (1) (1) |
|                       |                    |          |          |                          |                                            |

6. **View** the approver's name  $\bigoplus$ .

| Program       | n of Stud                 | y Version Details                                                                                                    |        |          |          |           |                | × |
|---------------|---------------------------|----------------------------------------------------------------------------------------------------|--------|----------|----------|-----------|----------------|---|
| Report        | Version                   | Based on Version                                                                                                    | Active | Official | Editable | Submitted | Final Approval |   |
| <del>بر</del> | 1                         |                                                                                                    | P      | a        | a        | 10.00     |                |   |
| Pending       | Pending Approval Approver |                                                                                                    |        |          |          |           |                |   |
| 1.11.11       | -                         | Service and Service and Servic | 100    |          |          | 10.00     | H              |   |

## 7.1.2. Approve Program of Study

If the Program of Study is disapproved at any point in the approval process, an email will be automatically sent to the student notifying him/her of the action. The pending action will reappear on the student's home page in Seguidor. The disapprover must notify the student of why the Program of Study was disapproved, so that the student may make the appropriate changes.

1. From the home page in Seguidor under **Your Pending Actions, click** anywhere in the action (A).

Dean: Approval of Program of Study **student** Devika Ramachandran **program/subplan** Biomedical Informatics - PhD 2. Review the rule (requirements) title selection for accuracy (B).

The rule (requirements) title that a student selects establishes the course and examination requirements

**Important Note:** If a student selected the wrong rule (requirements) title, the Program of Study **must be disapproved**.

**Rule (requirements) Title Examples:** 

M.S. Rule Title Thesis Requirements Non-Thesis Requirements

Ph.D. Rule Title Standard Requirements

MD/PhD Requirements

| ł | Romachandran, Devika                                | Open dashboard | Open PDF           |
|---|-----------------------------------------------------|----------------|--------------------|
|   | program/sub-plan                                    |                |                    |
|   | Include a charactery from                           |                |                    |
|   | program/sub-plan chair                              |                |                    |
|   | advisor/supervisor                                  |                |                    |
|   | Data Completi                                       |                |                    |
|   | program of study version description                |                |                    |
|   | rule title when program of study was created        | L              |                    |
| E | Standard Requirements 🔗                             |                |                    |
|   | rule text when program of study was created         |                |                    |
|   | Out to be to be up to set to the best               |                | restation distingt |
|   | Property in the local sector in the local sector in |                | AND AND STRUCTURE  |
|   | to manufacture and an end of the second             |                |                    |
|   |                                                     |                |                    |

3. Review the **Student Requirements** to ensure that the student has entered all of the graduate program requirements (rule) <sup>(C)</sup>.

Click **open PDF**  $\bigcirc$  for a printable version of the Program of Study. Use the PDF to crosscheck with the rule (requirements) title to ensure that the student entered all of courses to satisfy the requirements for the graduate program.

Important Note: If a student omitted a requirement, the Program of Study must be disapproved.

|   | Open dashboard Open PDF                                                                                                    |
|---|----------------------------------------------------------------------------------------------------|
|   | program/sub-plan                                                                                                    |
|   | program/sub-plan chair                                                                                                    |
|   | advisor/supervisor                                                                                                    |
|   | program of study version description                                                                                                    |
|   | rule title when program of study was created                                                                                                    |
|   | rule text when program of study was created                                                                                                    |
|   |                                                                                                    |
|   |                                                                                                    |
|   | 1) Required/Core, Non-Course : Outstanding   Newly Added Requirement                                                                                                    |
| Ŭ | 2) Required/Core, NU System Course: Outstanding   Newly Added Requirement                                                                                                    |
|   | 3 ) Required/Core, NU System Course : Course : C |
|   | 4) Elective/Cognate, NU System Course : Outstanding   Newly Added Requirement                                                                                                    |

There are **three requirement type options**. The requirement type options are explained in detail in the Seguidor Guide for UNMC Graduate Students. Please see above for how the requirement types are displayed and see below for an explanation of each requirement type.

**NU System Course** – this requirement type is used to add a course from UNMC, UNO, UNL and/or UNK; including professional level courses (500-600 level).

**Non-NU System Course** – this requirement type is used to add a course from an institution outside of the Nebraska University system. This is frequently referred to as transfer credit.

Non-Course – this requirement type is used to add a requirement outside of a course. Ph.D. students will use this requirement type to document the Responsible Conduct in Research (RCR) Program requirement.

**Important Note:** All requirements will show **Outstanding**, even if the requirement has been completed, until the final approval has been processed by the Dean of Graduate Studies.

**Click** the appropriate button to approve or disapprove the Program of Study  $\bigcirc$ .

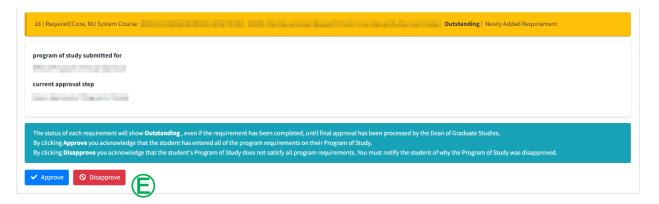

**Important Note:** If the Program of Study is disapproved at any point in the approval process, an email will be automatically sent to the student notifying him/her of the action. The pending action will reappear on the student's home page in Seguidor. The disapprover must notify the student of why the Program of Study was disapproved, so that the student may make the appropriate changes.

#### 7.2. View Program of Study

After a Students Program of Study has been approved you may view their program of study at any time to track the completion of their requirements.

- 1. Mouseover **PERSONAL** (A) on the toolbar.
- 2. Click Dashboard Search (B)

| Seguidor            |   |
|---------------------|---|
| 🕱 iteratik/enant    |   |
| Search              | Q |
| 😭 НОМЕ              |   |
| 😟 GRADUATE STUDENTS | < |
|                     | ~ |
| O Dashboard         | ~ |
| O My Dashboard      |   |
| O Maintenance       | < |
| QUICK MENU          | < |
| AMORE               | < |

3. <u>Student Advisory/Supervisory Committee Members</u>: Click the **quick search** (D) dropdown to select students for whom you serve on their committee. <u>Graduate Program Committee Chairs (Program Directors) and those with Program Security</u>: Click the **quick search** (D) dropdown to select students for whom you serve on their committee. To access all other students within your program, type the last name, first name of the student in the **search box** (E). Click on the student name to select.

Student Privacy Notice (FERPA): Academic personnel are only allowed to access student records on a need-to-know basis. You are granted limited search access because of your role in a program/sub-plan.

~

#### quick search

Select a name

|                               | FERPA): Academic personnel are only allowed to access student records on a a are granted limited search access because of your role in a program/sub-plan. |
|-------------------------------|----------------------------------------------------------------------------------------------------|
| name search (last, first)     | quick search       Q Search       Select a name                                                                                                    |
| 1. Click the <b>Program o</b> | F Study tab 🕞.                                                                                                    |
| Applicant Estudent            | Program of Study Meetings Records                                                                                                    |

The letter "Y" indicates the active version G.

| Progra         | ims of Study       |                  |          |             | (                               |
|----------------|--------------------|------------------|----------|-------------|---------------------------------|
| Program        |                    |                  |          | Career Type | Rule Title When PoS Was Created |
| -              | THE REAL PROPERTY. | e en su te vesto | A 1997   |             | instanting the second second    |
| Rule Text When | n PoS Was Created  |                  |          |             |                                 |
|                |                    |                  |          |             |                                 |
| Version        | Active             | Official         | Editable | Submitted   | Final Approval                  |
|                |                    |                  | 11       | 8.00 B.000  | THE OWNER AND INCOME.           |
|                | Y G                |                  |          |             |                                 |

# 6. **Review** the requirements $\bigcirc$ .

After a Students Program of Study has been approved the status of each requirement will change as each requirement is completed, waived, or removed. The statuses are color coded to visibly show the status of each requirement.

|   | Outstanding                                           |                   | tstanding Completed    |        |          | Waived   |           | oved                    |
|---|-------------------------------------------------------|-------------------|------------------------|--------|----------|----------|-----------|-------------------------|
|   | Program of                                            | Study Versic      | on Details             |        |          |          |           | ×                       |
|   | Report                                                | Version           | Based on Version       | Active | Official | Editable | Submitted | Final Approval          |
|   | ۶                                                     | 81                |                        |        |          |          |           |                         |
| Ð | 1) Required/Core, NU System Course                    |                   |                        |        |          |          |           | Requirement Outstanding |
|   | 4) Elective/Cognate, NU System Course<br>Completed by |                   |                        |        |          |          |           | Requirement Completed   |
|   | 14) Required/Core, Non-Course                         |                   |                        |        |          |          |           | Requirement Waived      |
|   | Required/C                                            | ore, NU System Co | urse MOCH HC COURSELLS | 1      |          |          |           | Requirement Removed     |

# 8. Reports

UNMC Graduate Program Committee Chairs (Program Directors) and Sub-Plan Committee Chairs are granted program security for each graduate program/sub-plan they oversee. Program security allows the user to track the status and academic progress of all students, current and historically, registered in the program. Users may access this information for an individual student through the *Dashboard Search*, or for multiple students through the *REPORTS* tab.

What if we pull this out for administrators? Do you think they would run the reports? I feel like this section is terrible. It scares me. LOL

To make sure your students are compliant and help them be successful, we suggest running the following reports on a ?? Basis (monthly) - Cody talks about time frame below

- 1. IDP
- 2. Compact
- 3. Meetings (every 6 months)
- <sup>4.</sup> Comp exam. Make sure students are taking comp before the end of the 3<sup>rd</sup> year

**Important Note:** Ensure the popup blocker is turned off in your web browser prior to generating reports. The reports will open in Excel.

#### 8.1. Report Previews

Report Previews were added to Seguidor for the 2023-2024 school year. After you press "Generate Report", the report preview is displayed. You can use this preview to determine if your selected parameters are producing the expected results.

The report preview is often much wider than your screen width. There are multiple ways to navigate vertically in the preview, but the most common are as follows.

- Hover anywhere over the report. Then, press and hold SHIFT and rotate the mouse wheel up (for left) or down (for right).
- Click anywhere in the report. Then you can use your arrow keys to move to the right on the report or to move again back to the left.
- Scroll down until you reach the scroll bar at the bottom of the report and use the scroll bar to navigate right and left.

| Student NUID 🗢 | Student Name 🔺  | Program/Sub-Plan 🗘                                | Career Type 🗢           | Time 🗘 C | andidate 🗢     | Student Begin Date 🗢 | Student Email |
|----------------|-----------------|---------------------------------------------------|-------------------------|----------|----------------|----------------------|---------------|
| ENG4           | A rooms, but    | hothos sneath<br>Indexion/Incling&<br>Scholig: 14 | l⊋                      | tel Trac |                | 4/0/383              | laboranaer    |
|                | Arised, Britana | terta backetery k<br>Hanadar benga - Pili         |                         | tel tras |                | 0.0.0                | is that go we |
| a              |                 | i Dong                                            | No. of Concession, Name | etien)   | internation in | Y                    | 100           |

You can select which column you want to sort the preview with by clicking on the up/down arrows next to the column header.

| Student Name Program/Sub-Plan Career Type + | 5 | Student Name | • | Program/Sub-Plan | ħ | Career Type 🗢 | ; |
|---------------------------------------------|---|--------------|---|------------------|---|---------------|---|
|---------------------------------------------|---|--------------|---|------------------|---|---------------|---|

When you are satisfied with the preview, you may export the report to Excel and/or add it to your Favorite Reports (See <u>Favorite Reports</u>). If you sorted by another column other than the default sort, that sort will carry over during the file export, but Favorite Reports will only save the default sort.

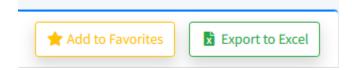

#### 8.2. Reports by Requirement

The reports covered in this section should be generated frequently to ensure students are compliant with Graduate Studies requirements.

These reports display a deadline date for each student for a specific requirement. The deadline date is based on the student's matriculation date. The matriculation date is the begin date of classes for the term that the student was admitted.

**Important Note:** It is imperative that a representative from each graduate program generates the reports frequently to ensure students compliance with Graduate Studies guidelines. The representative is responsible for emailing the Office of Graduate Studies a list of students who are past due in meeting a requirement deadline to have the students account placed on hold, preventing any future enrollment.

# 8.2.1. Advisory/Supervisory Committees by Student Report

The Advisory/Supervisory Committees by Student report displays data for students by **program/sub-plan**. This is a robust report. Key uses include:

- Identifying students who have an upcoming Advisory/Supervisory Committee deadline.
- Identifying students who are past due in submitting their Advisory/Supervisory Committee.
- Viewing the Advisor/Supervisor and committee members who serve/d on students Advisory/Supervisory Committees.

## 8.2.1.1. Report Established

The advisory/supervisory committee functionality was launched in Seguidor in spring 2014. Advisory/supervisory committee data was only entered in Seguidor for active students. The report will not display advisory/supervisory committee data for students who completed their degree or withdrew/withdrawn from UNMC prior to spring 2014.

## 8.2.1.2. Report Frequency

The numbers of times you generate the report within a year is dependent upon your admission. If your graduate program admits for all 3 semesters, you should generate the report at least 3 times a year for each degree type (Master's or Doctoral).

## 8.2.1.2.1. Master's Degree

The advisory committee must be approved within 6 months after matriculation. You are encouraged to run the report by the following dates so that you can remind your students of their upcoming deadline.

- January 2 Generate report to communicate with fall admits of the previous year.
   E.g. On January 2, 2018 you would generate the report and select 2017 Fall for the admit term in the report specifications.
- June 1 Generate report to communicate with spring admits of the current year.
   E.g. On June 1, 2018 you would generate the report and select 2018 Spring for the admit term in the report specifications.
- October 1 Generate report to communicate with summer admits of the current year.
   E.g. On October 1, 2018 you would generate the report and select 2018 Summer for the admit term in the report specifications.

#### 8.2.1.2.2. Doctoral Degree

The supervisory committee must be approved within 12 months after matriculation. You are encouraged to run the report by the following dates so that you can remind your students of their upcoming deadline.

- April 1 Generate report to communicate with summer admits of the previous year.
   E.g. On April 1, 2018 you would generate the report and select 2017 Summer for the admit term in the report specifications.
- July 1 Generate report to communicate with fall admits of the previous year. E.g. On July 1, 2018 you would generate the report and select 2017 Fall for the admit term in the report specifications.
- December 1 Generate report to communicate with spring admits of the previous year.
   E.g. On December 1, 2018 you would generate the report and select 2017 Spring for the admit term in the report specifications.

### 8.2.1.3. Generate the Advisory/Supervisory Committees by Student Report

1. To access reports, mouseover **REPORTS** (A) in the menu bar and click **Adv/Sup Comm. by Student** (B)

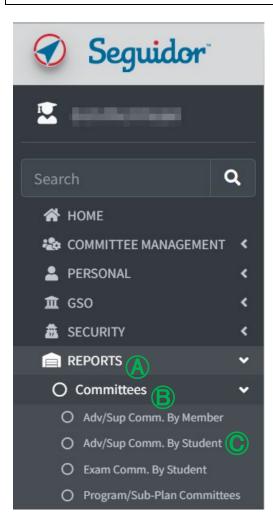

2. Adjust report criteria to view data for students who have an upcoming advisory/supervisory committee deadline.

- Select the appropriate program(s)/sub-plan(s) (A)
- Click **Active** for the *student status* **B**
- **Click** the appropriate *admit term* **(**
- Select **Yes** for include committees with an upcoming deadline D
  - Input 45 for *deadline in this number of days* (c) (if you run this report on a different date then specified in these instructions, you will have to calculate the number days to input).
- Leave the *include committees with Adv/Sup submitted* and the *include committees with Members submitted* fields defaulted to **Yes** (F)

- Select **Yes** for both the *include committees with Adv/Sup overdue* and the *include committees with Members overdue* fields **(**
- Leave the display columns with code values, the display extra columns for sorting, and the add columns showing all members fields defaulted to **No** (H)
  - Important Note: If you are running this report to view the Advisor/Supervisor and committee members who serve/d on students Advisory/Supervisory Committees you will need select **Yes** for the *add columns showing all members* field.
- Click Generate Report ①

| program/sub-plan   |           |                  | studer                   | nt status     | admit term      |        |
|--------------------|-----------|------------------|--------------------------|---------------|-----------------|--------|
| All                |           |                  |                          | re<br>B -     |                 | ۲<br>۲ |
| upcoming deadlines | # of days | adv/sup submitte |                          | adv/sup overd | ue members ove  | rdue   |
| 🗅 no 🦱             | 45        |                  | ○ no<br>● yes <b>(F)</b> | ⊂ no<br>● yes | ⊂ no<br>⊚ yes 🕞 |        |

8.2.1.4. Data Displayed on the Advisory/Supervisory Committees by Student Report

The report will show the columns outlined below in Excel. Sort & filter the data by **Committee Member Approve Date**, then by **Advisor/Supervisor Submitted**, then by **Committee Member Submitted**.

Sort

| *Add Level     ∑     Delete Level     E     Copy Level     ▼     Options |                           |        |         |                  |  |
|--------------------------------------------------------------------------|---------------------------|--------|---------|------------------|--|
| Column Sort On                                                           |                           |        | Sort On | Order            |  |
| Sort by                                                                  | Comm. Member Approve Date | $\sim$ | Values  | Oldest to Newest |  |
| Then by                                                                  | Adv/Sup Submitted         | $\sim$ | Values  | A to Z           |  |
| Then by                                                                  | Comm. Members Submitted   | $\sim$ | Values  | A to Z           |  |

If the *Committee Member Approve Date* field is blank and the *Advisor/Supervisor Submitted* and *Committee Member Submitted* fields display *N* for no, the student has not initiated the advisory/supervisory committee approval process and you will need to remind the student of the upcoming deadline (see the email templates section).

If the *Committee Member Approve Date* field is blank and either/both the *Advisor/Supervisor Submitted* and *Committee Member Submitted* fields display Y for yes, the student has initiated the advisory/supervisory committee approval process but has not completed it. You can view the next step by viewing the individual student's dashboard.

| Column | Heading Text                             |
|--------|------------------------------------------|
| 1      | Student NUID                             |
| 2      | Student Name                             |
| 3      | Program/Sub-Plan                         |
| 4      | Career Type                              |
| 5      | Time                                     |
| 6      | Candidate                                |
| 7      | Student Begin Date                       |
| 8      | Student Email                            |
| 9      | Advisor/Supervisor Submitted             |
| 10     | Advisor/Supervisor Submitted Date        |
| 11     | Committee Members Submitted              |
| 12     | Committee Members Submitted Date         |
| 13     | Advisor/Supervisor Name                  |
| 14     | Advisor/Supervisor Email                 |
| 15     | Advisor/Supervisor Department            |
| 16     | Admit Term Description                   |
| 17     | Student Status                           |
| 18     | Advisor/Supervisor Approve Date          |
| 19     | Advisor/Supervisor Deadline Days         |
| 20     | Advisor/Supervisor Deadline Date         |
| 21     | Advisor/Supervisor Overdue Days          |
| 22     | Committee Member Approve Date            |
| 23     | Committee Member Deadline Days           |
| 24     | Committee Member Deadline Date           |
| 25     | Committee Member Overdue Days            |
| 26     | Original Advisor/Supervisor Submit Date  |
| 27     | Original Advisor/Supervisor Approve Date |
| 28     | Original Committee Member Submit Date    |
| 29     | Original Committee Member Approve Date   |

### 8.2.1.5. Email Templates

### 8.2.1.5.1. Master's Degree

Advisory Committee Deadline Approaching Student Name,

I am reaching out to remind you of an upcoming M.S. deadline. Your advisory committee is due on **Date.** Please initiate the appointment of an advisory committee in <u>Seguidor</u>, instructions can be viewed in the <u>Seguidor Student Instructions</u>.

Advisory Committee Past Due Student Name,

A **registration hold** has been placed on your account. You will not be able to enroll for future courses until you become compliant.

Your advisory committee was due for approval on **Date**. You must initiate the appointment of an advisory committee in <u>Seguidor</u>, instructions can be viewed in the <u>Seguidor Student Instructions</u>.

Review the <u>Master's Degree timeline</u> to familiarize yourself with future requirements and deadlines.

### 8.2.1.5.2. Doctoral Degree

# Supervisory Committee Deadline Approaching Student Name,

I am reaching out to remind you of an upcoming PhD deadline. Your supervisory committee is due on **Date.** Please initiate the appointment of a supervisory committee in <u>Seguidor</u>, instructions can be viewed in the <u>Seguidor Student Instructions</u>.

## Supervisory Committee Past Due

Student Name,

A **registration hold** has been placed on your account. You will not be able to enroll for future courses until you become compliant.

Your supervisory committee was due for approval on **Date**. You must initiate the appointment of a supervisory committee in <u>Seguidor</u>, instructions can be viewed in the <u>Seguidor Student Instructions</u>.

Review the <u>Doctoral Degree timeline</u> to familiarize yourself with future requirements and deadlines. 8.2.2. Meetings by Student Report

The Meetings by Student report displays data for students by **program/sub-plan**. This report is used to track 2 separate requirements.

- 1. Advisory/Supervisory Committee Meetings
- 2. Individual Development Plan (IDP)

### 8.2.2.1. Report Established

The meetings functionality was launched in Seguidor on February 8, 2016. Meeting and IDP data was not retroactively inputted for students. Students were advised to record their last committee meeting to establish their next meeting deadline and to upload their IDP if previously completed. The report will not display meeting and IDP data for students prior to February 8, 2016 unless a student retroactively recorded their meetings or uploaded their IDP certificate of completion.

### 8.2.2.2. Generate the Report to Track Advisory/Supervisory Committee Meetings

### 8.2.2.2.1. Report Frequency

Students are required to have advisory/supervisory committee meetings at a minimum of every 6 months until completion of degree.

You are encouraged to run the report on July 1 and January 2 to ensure that students are routinely meeting with their advisory/supervisory committees.

8.2.2.2.2. Generate the Report

1. To access reports, mouseover **REPORTS** (A) in the menu bar and click **Meetings by Student** (B)

| Seguidor                              |                |  |
|---------------------------------------|----------------|--|
| · · · · · · · · · · · · · · · · · · · |                |  |
| Search                                | Q              |  |
| 秴 НОМЕ                                |                |  |
| 🍰 COMMITTEE MANAGEMEN                 | NT <b>&lt;</b> |  |
| 💄 PERSONAL                            | <              |  |
| 🏛 GSO                                 | <              |  |
| a security                            | <              |  |
|                                       | ~              |  |
| O Committees                          | <              |  |
| O My Favorite Reports                 | <              |  |
| O Programs                            | ~              |  |
| O Applicant List                      |                |  |
| O Meetings By Student 🜔               |                |  |
| O Program Of Study By Stud            | ent            |  |
| O Special Attribute/Designat          | tion           |  |
| O Student List                        |                |  |

2. Adjust report criteria to view meeting data for all active students.

- **Select** the appropriate program(s)/sub-plan(s) (A)
- Click Active for the student status (B)
- Click All for the *admit term*  $\bigcirc$
- Click Advisory/Supervisory Committee Meeting for meeting type
- Leave the *show meetings* field defaulted to **Show All** (E)

- Leave the display columns with code values, the display extra columns for sorting, and the display extra rows with meeting history fields defaulted to **No** (F)
  - Important Note: If you are running this report to view the complete meeting history for all students you will need select Yes, all occurrences for the *display extra rows with meeting history* field.

| Adjust report criteria and generate the report. |                                               |               |              |  |
|-------------------------------------------------|-----------------------------------------------|---------------|--------------|--|
| program/sub-plan                                |                                               | student       | status       |  |
| All                                             |                                               | All<br>Active | . <b>B</b> . |  |
| admit term                                      | meeting type                                  | schedule      |              |  |
| All                                             | All<br>Advisory/Supervisory Committee Meeting |               | Ðř           |  |
| 🖹 Generate Repor                                | <sup>t</sup> F                                |               |              |  |

• Click Generate Report G

### 8.2.2.3. Data Displayed on the Report

The report will show the columns outlined below in Excel. Sort & filter the data by *Meeting Start,* then by *Doc Types Uploaded*.

Sort

| <sup>+</sup> AJ <u>A</u> dd Level <u>∑</u> elete Level |                      | E Copy Level | s      |
|--------------------------------------------------------|----------------------|--------------|--------|
| Column                                                 |                      | Sort On      | Order  |
| Sort by                                                | Meeting Start 🗸      | Values       | A to Z |
| Then by                                                | Doc Types Uploaded 🗸 | Values 🗸     | A to Z |

If the *Meeting Start* field is blank, the student has not recorded an advisory/supervisory committee meeting. View the meeting deadline in the *Meeting Deadline* column to determine if you need to remind the student of an upcoming deadline or if they are past due in meeting with their advisory/supervisory committee (see the email templates section).

If the *Meeting Start* field displays a date that has passed and the *Doc Types Uploaded* field is blank, the student has recorded an advisory/supervisory committee but has not uploaded their required meeting

minutes. You will need to remind the student to upload their meeting minutes (see the email templates section).

| Column | Heading Text            |
|--------|-------------------------|
| 1      | Student NUID            |
| 2      | Student Name            |
| 3      | Program/Sub-Plan        |
| 4      | Career Type             |
| 5      | Time                    |
| 6      | Candidate               |
| 7      | Student Begin Date      |
| 8      | Student Email           |
| 9      | Meeting Start           |
| 10     | Meeting End             |
| 11     | Meeting Location        |
| 12     | Meeting Type            |
| 13     | Number Attendees        |
| 14     | Number Documents        |
| 15     | Document Types Uploaded |
| 16     | Meeting Deadline        |
| 17     | Days Until Deadline     |
| 18     | Admit Term Description  |
| 19     | Student Status          |

### 8.2.2.2.4. Email Templates

### 8.2.2.2.4.1. Master's Degree

# Advisory Committee Meeting Deadline Approaching Student Name,

I am reaching out to remind you of an upcoming M.S. deadline. You need to have a meeting with your advisory committee by **Date.** Please schedule your advisory committee meeting in <u>Seguidor</u>, instructions can be viewed in the <u>Seguidor Student Instructions</u>. Don't forget to upload your meeting minutes in Seguidor after the meeting.

## Advisory Committee Meeting Past Due

Student Name,

A **registration hold** has been placed on your account. You will not be able to enroll for future courses until you become compliant.

You were to meet with your advisory committee by **Date**. You have not recorded a meeting with your advisory committee in Seguidor since **Date**. If you have since met with your advisory committee, record your meeting and upload the meeting minutes in <u>Seguidor</u>, instructions can be viewed in the <u>Seguidor</u> <u>Student Instructions</u>.

Review the <u>Master's Degree timeline</u> to familiarize yourself with future requirements and deadlines.

### Advisory Committee Meeting Minutes Required

Student Name,

I am reaching out to remind you to upload your meeting minutes in <u>Seguidor</u> for your advisory committee meeting that was held on **Date.** Instructions can be viewed in the <u>Seguidor Student</u> <u>Instructions</u>.

### 8.2.2.2.4.2. Doctoral Degree

Supervisory Committee Meeting Deadline Approaching Student Name,

I am reaching out to remind you of an upcoming PhD deadline. You need to have a meeting with your supervisory committee by **Date.** Please schedule your supervisory committee meeting in <u>Seguidor</u>, instructions can be viewed in the <u>Seguidor Student Instructions</u>. Don't forget to upload your meeting minutes in Seguidor after the meeting.

## Supervisory Committee Meeting Past Due

Student Name,

A **registration hold** has been placed on your account. You will not be able to enroll for future courses until you become compliant.

You were to meet with your supervisory committee by **Date**. You have not recorded a meeting with your supervisory committee in Seguidor since **Date**. If you have since met with your supervisory committee, record your meeting and upload the meeting minutes in <u>Seguidor</u>, instructions can be viewed in the <u>Seguidor Student Instructions</u>.

Review the <u>Doctoral Degree timeline</u> to familiarize yourself with future requirements and deadlines.

## Supervisory Committee Meeting Minutes Required Student Name,

I am reaching out to remind you to upload your meeting minutes in <u>Seguidor</u> for your supervisory committee meeting that was held on **Date.** Instructions can be viewed in the <u>Seguidor Student</u>

## 8.2.2.3. Generate the Report to Track Individual Development Plans (IDPs)

### 8.2.2.3.1. Report Frequency

Instructions.

Students are required to prepare an IDP within 12 months after matriculation.

You are encouraged to run the report by the following dates so that you can remind your students of their upcoming deadline.

• April 1 – Generate report to communicate with summer admits of the previous year.

E.g. On April 1, 2018 you would generate the report and select 2017 Summer for the admit term in the report specifications.

- July 1 Generate report to communicate with fall admits of the previous year.
   E.g. On July 1, 2018 you would generate the report and select 2017 Fall for the admit term in the report specifications.
- December 1 Generate report to communicate with spring admits of the previous year.
   E.g. On December 1, 2018 you would generate the report and select 2017 Spring for the admit term in the report specifications.

8.2.2.3.2. Generate the Report

1. To access reports, mouseover **REPORTS** (A) in the menu bar and click **Meetings by Student** (B)

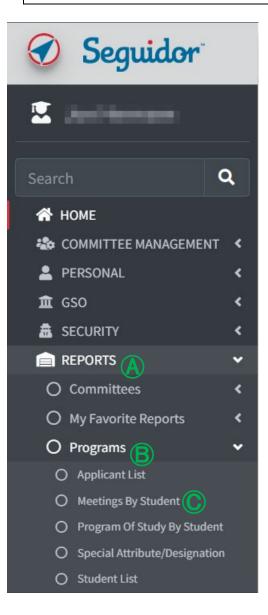

### 2. Adjust report criteria to view IDP data for students by admit term.

- Select the appropriate program(s)/sub-plan(s) (A)
- Click Active for the student status (B)
- Click the appropriate admit term 🔘
- Click Individual Development Plan for meeting type D
- Leave the *show meetings* field defaulted to **Show All** (E)
- Leave the display columns with code values, the display extra columns for sorting, and the display extra rows with meeting history fields defaulted to **No** (F)
- Click Generate Report G

| Adjust report criteria an | d generate the report.             |             |                |
|---------------------------|------------------------------------|-------------|----------------|
| program/sub-plan          |                                    | student sta | tus            |
| admit term                | meeting type                       | schedule    | ( <b>B</b> ) - |
| All                       | All<br>Individual Development Plan | All         | ~              |
| Generate Report           | Đ                                  |             |                |

### 8.2.2.3.3. Data Displayed on the Report

The report will show the columns outlined below in Excel. Sort & filter the data by *Meeting Start,* then by *Doc Types Uploaded*.

Sort

| ⁺ <u>A</u> ↓ <u>A</u> dd | Level X Delete Level | E Copy Level | s      |
|--------------------------|----------------------|--------------|--------|
| Column                   |                      | Sort On      | Order  |
| Sort by                  | Meeting Start 🗸      | Values 🗸     | A to Z |
| Then by                  | Doc Types Uploaded 🗸 | Values 🗸     | A to Z |

If the *Meeting Start* field is blank, the student has not recorded completing an IDP and you will need to remind the student of the upcoming deadline (see the email templates section).

If the *Meeting Start* field displays a date that has passed and the *Doc Types Uploaded* field is blank, the student has recorded completing an IDP but has not uploaded their IDP certificate of completion. You will need to remind the student to upload their IDP certificate of completion (see the email templates section).

| Column | Heading Text            |
|--------|-------------------------|
| 1      | Student NUID            |
| 2      | Student Name            |
| 3      | Program/Sub-Plan        |
| 4      | Career Type             |
| 5      | Time                    |
| 6      | Candidate               |
| 7      | Student Begin Date      |
| 8      | Student Email           |
| 9      | Meeting Start           |
| 10     | Meeting End             |
| 11     | Meeting Location        |
| 12     | Meeting Type            |
| 13     | Number Attendees        |
| 14     | Number Documents        |
| 15     | Document Types Uploaded |
| 16     | Meeting Deadline        |
| 17     | Days Until Deadline     |
| 18     | Admit Term Description  |
| 19     | Student Status          |

### 8.2.2.3.4. Email Templates

Individual Development Plan Deadline Approaching Student Name,

I am reaching out to remind you of an upcoming deadline. You need to complete an individual development plan (IDP) by **Date.** Please complete your IDP using <u>myIDP</u> and upload your IDP certificate of completion in <u>Seguidor</u>, instructions can be viewed in the <u>Seguidor Student Instructions</u>.

# Individual Development Plan Past Due Student Name,

A **registration hold** has been placed on your account. You will not be able to enroll for future courses until you become compliant.

You were to complete an individual development plan (IDP) by **Date**. You must complete your IDP using <u>myIDP</u> and upload your IDP certificate of completion in <u>Seguidor</u>, instructions can be viewed in the <u>Seguidor Student Instructions</u>.

Individual Development Plan Certificate of Completion Required Student Name,

You indicated that you completed your IDP on **Date**. I am reaching out to remind you to upload your IDP certificate of completion in <u>Seguidor</u>. Instructions can be viewed in the <u>Seguidor Student Instructions</u>.

## 8.2.3. Program of Study by Student Report

The Program of Study by Student report displays data for students by **program/sub-plan**. Key uses include:

- Identifying students who have an upcoming Program of Study deadline.
- Identifying students who are past due in submitting their Program of Study.

### 8.2.3.1. Report Established

The program of study functionality was launched in Seguidor on June 29, 2018. Program of study data was not inputted for students who had submitted a paper program of study to the Office of Graduate Studies. The report will not display program of study data for students who completed their program of study prior to June 29, 2018.

### 8.2.3.2. Report Frequency

The numbers of times you generate the report within a year is dependent upon your admission. If your graduate program admits for all 3 semesters, you should generate the report at least 3 times a year for each degree type (Master's or Doctoral).

### 8.2.3.2.1. Master's Degree

The program of study must be approved within 7 months after matriculation. You are encouraged to run the report by the following dates so that you can remind your students of their upcoming deadline.

- February 1 Generate report to communicate with fall admits of the previous year.
   E.g. On February 1, 2018 you would generate the report and select 2017 Fall for the admit term in the report specifications.
- July 1 Generate report to communicate with spring admits of the current year.
   E.g. On July 1, 2018 you would generate the report and select 2018 Spring for the admit term in the report specifications.
- November 1 Generate report to communicate with summer admits of the current year.
   E.g. On November 1, 2018 you would generate the report and select 2018 Summer for the admit term in the report specifications.

### 8.2.3.2.2. Doctoral Degree

The supervisory committee must be approved within 13 months after matriculation. You are encouraged to run the report by the following dates so that you can remind your students of their upcoming deadline.

- January 1 Generate report to communicate with spring admits of the previous year.
   E.g. On January 1, 2018 you would generate the report and select 2017 Spring for the admit term in the report specifications.
- May 1 Generate report to communicate with summer admits of the previous year.
   E.g. On May 1, 2018 you would generate the report and select 2017 Summer for the admit term in the report specifications.
- August 1 Generate report to communicate with fall admits of the previous year.

E.g. On August 1, 2018 you would generate the report and select 2017 Fall for the admit term in the report specifications.

- 8.2.3.3. Generate the Program of Study by Student Report
  - 1. To access reports, mouseover **REPORTS** (A) in the menu bar and click **Program of Study by Student** (B)

| Seguidor                        |   |
|---------------------------------|---|
| 2                               |   |
| Search                          | ۹ |
| 💣 номе                          |   |
| 2 COMMITTEE MANAGEMENT          | < |
| 🛎 MANAGEMENT                    | ۲ |
| PERSONAL                        | < |
|                                 | ~ |
| O Committees                    | < |
| O My Favorite Reports           | < |
| O Programs B                    | ~ |
| O Applicant List                |   |
| O Meetings By Student           |   |
| O Program Of Study By Student   | C |
| O Special Attribute/Designation |   |
| O Student List                  |   |

2. Adjust report criteria to view data for students who have an upcoming program of study deadline.

- Select the appropriate program(s)/sub-plan(s) (A)
- Click Active for the student status (B)
- **Click** the appropriate *admit term* **(**
- Select Yes for include program of study with an upcoming deadline igcup
  - Input 45 for *deadline in this number of days* (c) (if you run this report on a different date then specified in these instructions, you will have to calculate the number days to input).
- Leave the include programs of study with overdue approvals field defaulted to Yes  $\bigcirc$
- Leave the *display columns with code values* and the *display extra columns for sorting* fields defaulted to **No** (G)

| Generate a report of program of study by student based on the search parameters.                                                         |                           |  |  |
|----------------------------------------------------------------------------------------------------|---------------------------|--|--|
| program/sub-plan                                                                                                    | student status admit term |  |  |
| All<br>upcoming deadlines deadline in this number of days overdue<br>ves<br>no<br>45<br>ves<br>no<br>ves<br>no<br>ves<br>no<br>ves<br>no | All<br>Active<br>B        |  |  |
| E Generate Report                                                                                                    |                           |  |  |

### 8.2.3.4. Data Displayed on the Program of Study by Student Report

The report will show the columns outlined below in Excel. Sort & filter the data by *Official Program of Study Approval Date*, then by *POS Started*.

Sort

| * <u>A</u> dd Level X Delete Level E Copy Level ▲          | Options |        |
|------------------------------------------------------------|---------|--------|
| Column                                                     | Sort On | Order  |
| Sort by Official Program of Study Approval Approval Date 🧹 | Values  | A to Z |
| Then by POS Started 🗸                                      | Values  | A to Z |

If the *Official Program of Study Approval Approval Date* field is blank and the *POS started* field displays *N* for no, the student has not initiated the program of study approval process and you will need to remind the student of the upcoming deadline (see the email templates section).

If the *Official Program of Study Approval Approval Date* field is blank and the *POS started* field displays *Y* for yes, the student has initiated the program of study approval process but has not completed it. You can view the next step by viewing the individual student's dashboard.

| Column | Heading Text                                 |
|--------|----------------------------------------------|
| 1      | Student NUID                                 |
| 2      | Student Name                                 |
| 3      | Program/Sub-Plan                             |
| 4      | Career Type                                  |
| 5      | Time                                         |
| 6      | Candidate                                    |
| 7      | Student Begin Date                           |
| 8      | Student Email                                |
| 9      | Advisor/Supervisor Name                      |
| 10     | Advisor/Supervisor Email                     |
| 11     | Admit Term Description                       |
| 12     | Student Status                               |
| 13     | Program of Study Started                     |
| 14     | Program of Study Rule Career Type (original) |

| 15 | Program of Study Rule Title (original)           |
|----|--------------------------------------------------|
| 16 | Program of Study Rule Text (original)            |
| 17 | Program of Study Last-Submitted Date             |
| 18 | # of Outstanding Approvals (active version)      |
| 19 | Program of Study Final Approval Date (first)     |
| 20 | Official Program of Study Approval Deadline      |
| 21 | Official Program of Study Approval Date          |
| 22 | Official Program of Study Approval Deadline Days |
| 23 | Official Program of Study Overdue Days           |

### 8.2.3.5. Email Templates

### 8.2.3.5.1. Master's Degree

Program of Study Deadline Approaching Student Name,

I am reaching out to remind you of an upcoming M.S. deadline. Your program of study is due on **Date.** Please initiate the program of study approval process in <u>Seguidor</u>, instructions can be viewed in the <u>Seguidor Student Instructions</u>.

## Program of Study Past Due Student Name,

A **registration hold** has been placed on your account. You will not be able to enroll for future courses until you become compliant

Your program of study was due for approval on **Date**. You must initiate the program of study approval process in <u>Seguidor</u>, instructions can be viewed in the <u>Seguidor Student Instructions</u>.

Review the <u>Master's Degree timeline</u> to familiarize yourself with future requirements and deadlines.

8.2.3.5.2. Doctoral Degree

Program of Study Deadline Approaching Student Name,

I am reaching out to remind you of an upcoming PhD deadline. Your program of study is due on **Date.** Please initiate the program of study approval process in <u>Seguidor</u>, instructions can be viewed in the <u>Seguidor Student Instructions</u>.

Program of Study Past Due Student Name,

A **registration hold** has been placed on your account. You will not be able to enroll for future courses until you become compliant

Your program of study was due for approval on **Date**. You must initiate the program of study approval process in <u>Seguidor</u>, instructions can be viewed in the <u>Seguidor Student Instructions</u>.

Review the <u>Doctoral Degree timeline</u> to familiarize yourself with future requirements and deadlines.

## 8.2.4. Exam Committees by Student Report

The Exam Committees by Student report displays data for students by **program/sub-plan**. Key uses include:

- Identifying students who have an upcoming comprehensive/final oral examination deadline.
- Identifying students who are past due in taking the comprehensive/final oral examination.
- Identifying exam committees past due in grading the comprehensive/final oral examination.

### 8.2.4.1. Report Established

The examination functionality was launched in Seguidor in spring 2015. Examination data was only entered in Seguidor for active students. The report will not display examination data for students who completed their degree or withdrew/withdrawn from UNMC prior to spring 2015.

### 8.2.4.2. Report Frequency

You are encouraged to run the report at least 4 times a year to ensure students are progressing towards meeting their examination deadline.

### 8.2.4.3. Generate the Exam Committees by Students Report

1. To access reports, mouseover **REPORTS** (A) in the menu bar and click **Exam Comm. by Student** (B)

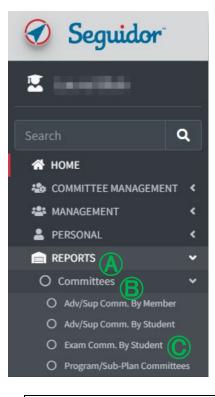

2. Adjust report criteria to view examination data for active students.

- Select the appropriate program(s)/sub-plan(s) (A)
- Click **Active** for the *student status* **(B)**
- Click All for the admit term 🔘
- Click All for exam (D)
- Click All for career type 宦
- Leave the *shows exams* field defaulted to **Show All** (F)
- Select Yes for the include exams where grading isn't finalized field G
- Leave the show pass/fail field defaulted to Show All 🕀
- Leave the display columns with code values, display extra columns for sorting, add columns showing all members, and the add columns showing grade detail fields defaulted to **No** (1)
  - Important Note: If you would like to see the grading details (Pass or Fail) you will need select **Yes** for the *add columns showing grade detail* field.
- Click Generate Report J

| Generate a repo             | ort of exam committees bas | ed on the search paran                                        | neters.                                          |                                            |
|-----------------------------|----------------------------|---------------------------------------------------------------|--------------------------------------------------|--------------------------------------------|
| program/sub-pl              | an                         | All Active                                                    | tatus admit te                                   | erm                                        |
| exam<br>All<br>Generate Rep | career type                | scheduled exams<br>all control only<br>control scheduled only | include grades not<br>finalized<br>O no<br>@ yes | pass/fail<br>all<br>pass only<br>fail only |

### 8.2.4.4. Data Displayed on the Exam Committees by Students Report

The report will show the columns outlined below in Excel. The Office of Graduate Studies is working with IT to have additional columns added to assist with tracking of completion and data sorting.

| Column | Heading Text                  |
|--------|-------------------------------|
| 1      | Student NUID                  |
| 2      | Student Name                  |
| 3      | Program/Sub-Plan              |
| 4      | Career Type                   |
| 5      | Time                          |
| 6      | Candidate                     |
| 7      | Student Begin Date            |
| 8      | Student Email                 |
| 9      | Schedule Date                 |
| 10     | Schedule Location             |
| 11     | Thesis Title                  |
| 12     | Exam Committee Submitted Date |

| 13 | Exam Committee Approved Date    |
|----|---------------------------------|
| 14 | Exam Committee Disapproved Date |
| 15 | Exam                            |
| 16 | Grading Finalized               |
| 17 | Exam Committee Chair Name       |
| 18 | Exam Committee Chair Email      |
| 19 | Admit Term Description          |
| 20 | Student Status                  |

### 8.3. Other Useful Reports

The reports covered in this section can be generated at any time, dependent upon your needs.

**Important Note:** You are encouraged to select **All** for the *admit term* when generating the reports in this section. If you want to limit the data to students who were admitted during a specific term, then it would be appropriate to select the appropriate term.

### 8.3.1. Program/Sub-Plan Committees Report

The Program/Sub-Plan Committees report is a historical record of who has served on a graduate committee by **program/sub-plan**.

- 8.3.1.1. Generate the Program/Sub-Plan Committees Report
  - 1. To access this report, click on **REPORTS** (A) in the menu, then on **Committees** (B), and then on **Program/Sub-Plan Committees** (C).

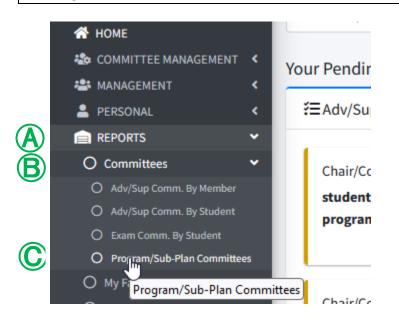

### 2. Adjust report criteria to view data for a program/sub-plan committee.

- Select the appropriate program(s)/sub-plan(s) (A)
- Select the appropriate committee members role(s) (B)
- Select the appropriate committee members status 🔘
- Click Generate Report D

### Program/Sub-Plan Committees

| gram/sub-plan A                      |   | role on committee <b>B</b> | status   |
|--------------------------------------|---|----------------------------|----------|
|                                      | ^ | All                        | All      |
| ISIA - MS                            |   | Committee Member           | Active   |
| ISIA - PhD                           |   | Co-Chair                   | Inactive |
| ISIA Applied Behavior Analysis - PhD | ~ | Chair 🗸                    | Upcoming |

HOME / REPORTS / Committees / Program/Sub-Plan Committees

### 8.3.1.2. Data Displayed on the Program/Sub-Plan Committees Report

The report will show the columns outlined below in Excel.

| Column | Heading Text              |
|--------|---------------------------|
| 1      | Program/Sub-Plan          |
| 2      | Member Name               |
| 3      | Member Email              |
| 4      | Member Status             |
| 5      | Member Role               |
| 6      | Start Date                |
| 7      | End Date                  |
| 8      | Member Duration (to date) |

## 8.3.2. Advisory/Supervisory Committees by Member Report

The Advisory/Supervisory Committee by Member report displays data for students who have worked with a **specific faculty member**.

- 8.3.2.1. Generate the Advisory/Supervisory Committees by Member Report
  - 1. To access this report, click on **REPORTS** (A) in the menu, then on **Committees** (B), and then on **Adv/Sup Comm. by Member** (C).

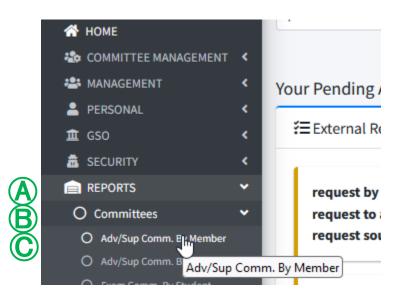

- 2. Adjust report criteria to view data for students who have been mentored by a specific faculty member.
- Select the appropriate status of the students (A)
- Select the appropriate committee members role(s) (B)
- Select the appropriate status of the committee member 🔘
- Input the name of the specific faculty member and press "Search" D
  - Possible name matches will be displayed. Click the appropriate name (E)
  - $\circ$  To remove the name from the search parameter, press "Clear".  $\bigcirc$
- Click Generate Report G

| student status 闲          | role on committee 🛽 🔒 | status on committee |  |
|---------------------------|-----------------------|---------------------|--|
| All                       | All                   | All                 |  |
| Active                    | Chair                 | Active              |  |
| Admitted                  | Co-Chair              | Disapproved         |  |
| Applicant                 | ✓ Committee Member    | ✓ Inactive          |  |
| member name (last, first) |                       |                     |  |

|   | member name (last, first) | )   |               |                 |                    |         |
|---|---------------------------|-----|---------------|-----------------|--------------------|---------|
| D | proid                     |     |               | <b>Q</b> Search |                    |         |
|   | Name                      | D   | epartment     | Program         | Email              | Phone   |
| E | Indone, revert            | راس | According the |                 | happedoliparte ada | 0000000 |
|   |                           | ~ 1 |               |                 |                    |         |
|   | selected member name      | 2   |               |                 |                    |         |
|   | territor, totality        |     |               | <b>×</b> (      | Clear In F         |         |

### 8.3.2.2. Data Displayed on the Advisory/Supervisory Committees by Member Report

The report will show the columns outlined below in Excel.

| Column | Heading Text                        |
|--------|-------------------------------------|
| 1      | Member Name                         |
| 2      | Member Email                        |
| 3      | Role                                |
| 4      | Member Status                       |
| 5      | Comments                            |
| 6      | Student Name                        |
| 7      | Student Email                       |
| 8      | Student Status                      |
| 9      | Student Begin Date                  |
| 10     | Degree Requirements Completion Date |
| 11     | Student Degree Conferred Date       |
| 12     | Days to Graduate                    |
| 13     | Admit Term Description              |
| 14     | Program/Sub-Plan                    |

## 8.3.3. Applicant List Report

The Applicant List report displays data for applicants by program/sub-plan. Key uses include:

- Finding the sum of applicants.
- Identifying the final application status for each applicant.

### 8.3.3.1. Generate the Applicant List Report

1. To access this report, click on **REPORTS** (A) in the menu, then on **Programs** (B), and then on **Applicant List** (C).

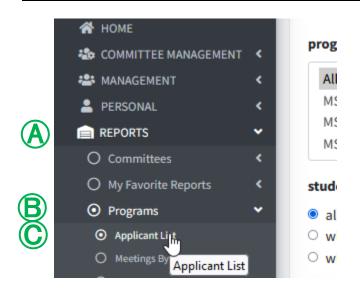

- 2. Adjust report criteria to view applicant data.
  - Select the appropriate program(s)/sub-plan(s) (A)
  - Select the appropriate status of the applicants application 
     B
  - Click the appropriate expected enrollment (admit) term 🔘
  - Click Generate Report (D)

|     | All<br>Accepted - Accepted W/O Conditions<br>Accepted - Conditional Acceptance | Ŷ | expected enrollme<br>All<br>Fall 2023 | nt term |
|-----|--------------------------------------------------------------------------------|---|---------------------------------------|---------|
|     | Accepted - Accepted W/O Conditions                                             | ^ | Fall 2023                             | ^       |
| ,   |                                                                                |   |                                       |         |
|     | Accepted - Conditional Acceptance                                              |   |                                       |         |
|     |                                                                                |   | 2023 Spring                           |         |
| × ( | Accepted - Deferred Acceptance                                                 | ~ | 2022 Fall                             | ~       |
|     |                                                                                |   |                                       |         |
|     |                                                                                |   |                                       |         |
|     |                                                                                |   |                                       |         |
|     |                                                                                |   |                                       |         |
|     |                                                                                |   |                                       |         |

### 8.3.3.2. Data Displayed on the Applicant List Report

The report will show the columns outlined below in Excel.

| Column | Heading Text            |
|--------|-------------------------|
| 1      | Applicant NUID          |
| 2      | Applicant Name          |
| 3      | Program/Sub-Plan        |
| 4      | Applicant Email         |
| 5      | Application Date        |
| 6      | Expected Enroll Date    |
| 7      | Enroll Term Date        |
| 8      | Enroll Term Description |
| 9      | US Citizen              |
| 10     | US State Resident       |
| 11     | Application Status      |

### 8.3.4. Student List Report

The Student List report displays data for students by **program/sub-plan**. Key uses include:

- Identifying students by status (i.e. active, leave of absence, completed, etc.).
- Identifying students who have been admitted to Candidacy.

### 8.3.4.1. Generate the Student List Report

1. To access this report, click on **REPORTS** (A) in the menu, then on **Programs** (B), and then on **Student List** (C).

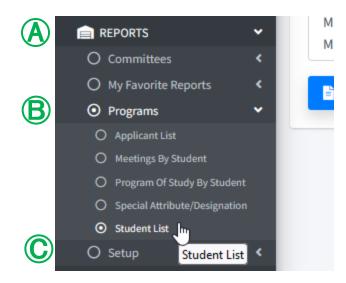

2. Adjust report criteria to view data for students by program/sub-plan.

- Select the appropriate program(s)/sub-plan(s) (A)
- Select the appropriate status of the students (B)
- **Click** the appropriate admit term(s) **(**
- Click Generate Report (D)

| enerate a report of students based on the sear | ch parameters. |                |   |             |   |
|------------------------------------------------|----------------|----------------|---|-------------|---|
| ogram/sub-plan 🛕                               |                | student status | B | admit term  |   |
| All                                            | ^              | All            | ^ | All         | ^ |
| MSIA - MS                                      |                | Active         |   | Fall 2023   |   |
| MSIA - PhD                                     |                | Admitted       |   | 2023 Spring |   |
| MSIA Applied Behavior Analysis - PhD           | ~              | Applicant      | ~ | 2022 Fall   | ~ |

### 8.3.4.2. Data Displayed on the Student List Report

The report will show the columns outlined below in Excel.

| Column | Heading Text       |
|--------|--------------------|
| 1      | Student NUID       |
| 2      | Student Name       |
| 3      | Program/Sub-Plan   |
| 4      | Student Begin Date |
| 5      | Student Email      |

| 6  | Admit Term Description |
|----|------------------------|
| 7  | Student Status         |
| 8  | Career Type            |
| 9  | Time                   |
| 10 | Candidate              |
| 11 | Degree Conferred       |
| 12 | Degree Completed       |

## 8.3.5. Special Attributes/Designations Report

The Special Attributes/Designations report displays data for students who have a special attribute/designation by **program/sub-plan**. The special attributes/designations are:

- Chinese Scholarship Council (CSC)
- Saudi Arabia Scholarship (SAS)

### 8.3.5.1. Generate the Special Attributes/Designations Report

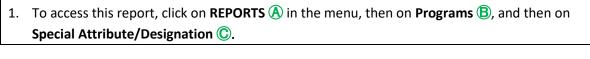

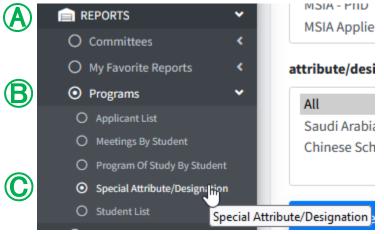

2. Adjust report criteria to view data for students by attribute/designation.

- Select the appropriate program(s)/sub-plan(s) (A)
- Select the appropriate status of the students (B)
- **Click** the appropriate admit term(s) **C**
- Select the appropriate attribute/designation assigned to the students D
- Leave the *display columns with code values* and the *display extra columns for sorting* fields defaulted to **No** (E)
- Click Generate Report 🕞

## Special Attributes/Designations

| ogram/sub-plan 🔥                     | student status adn | nit term 🕜 |
|--------------------------------------|--------------------|------------|
| All                                  | All A              | 41         |
| MSIA - MS                            | Active             | all 2023   |
| MSIA - PhD                           | Admitted 2         | 023 Spring |
| MSIA Applied Behavior Analysis - PhD | Applicant 2        | 022 Fall   |
| All                                  |                    |            |
| Saudi Arabia Scholarship             |                    |            |
| Chinese Scholarship Council          |                    |            |
|                                      |                    |            |

HOME / REPORTS / Programs / Special Attribute/Designation

### 8.3.5.2. Data Displayed on the Special Attributes/Designations Report

The report will show the columns outlined below in Excel.

| Column | Heading Text           |
|--------|------------------------|
| 1      | Student NUID           |
| 2      | Student Name           |
| 3      | Program/Sub-Plan       |
| 4      | Attribute/Designation  |
| 5      | Attribute Start Date   |
| 6      | Attribute End Date     |
| 7      | Student Begin Date     |
| 8      | Student Email          |
| 9      | Admit Term Description |
| 10     | Student Status         |
| 11     | Career Type            |
| 12     | Time                   |

### 8.4. Favorite Reports

Favorite Reports allows users to save report criteria for frequently used reports.

### 8.4.1. Create Favorite Report

1. To access reports, mouseover **REPORTS** (A) in the menu bar and **click** on the name of the report that you would like to establish as a favorite report (B).

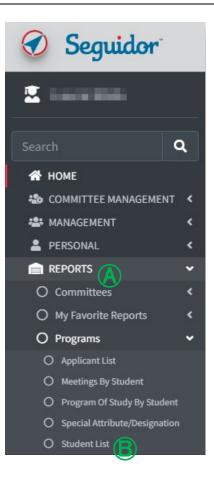

2. Adjust report criteria (review the appropriate report section to determine how to adjust your criteria) and click the **Generate Report** button. For this example, we will be creating a favorite report to view data for all active students in a specific program.

| program/sub-plan                            | student status | admit term |
|---------------------------------------------|----------------|------------|
| All<br>MSIA Applied Behavior Analysis - PhD | All<br>Active  | All        |

3. Click the **Add to Favorites** button (A) above the report.

| Student List |                |                                                                                                    |              | t bbk ★ | To Favorites | rt to Excel |
|--------------|----------------|----------------------------------------------------------------------------------------------------|--------------|---------|--------------|-------------|
| NUID 🔺       | Name 🖨         | Program/Sub-plan 🗘                                                                                             | Begin Date 🗘 | Email 🖨 | Admit Term 🗘 | Status 🗧    |
|              | inine.<br>Ener | And the second second                                                                                          | 1            |         | (0)) (pring  | 1.00        |
|              | -              | No. of the second second second second second second second second second second second second second second s |              | 10.000  | 1000         | 1.00        |

4. **Input** name of this report specification (name the report something that clearly defines the reports use for you) (A) and click **Save Specification as Favorite** (B).

| ×     |
|-------|
|       |
|       |
|       |
|       |
| mit B |
|       |

### 8.4.2. Generate Favorite Report

After you have established a favorite report, you will see a *Favorite Reports* section on your Seguidor landing page.

| 1. | <b>Click</b> on the name of the report you want to generate (A).                                              |
|----|----------------------------------------------------------------------------------------------------|
|    | Otherwise, click the <b>View All (#)</b> button $oldsymbol{eta}$ to open the <i>My Favorite Reports</i> page. |
|    |                                                                                                    |

| report name   | ing or which is by both in                                                                                       | →        |
|---------------|----------------------------------------------------------------------------------------------------|----------|
| favorite name |                                                                                                    |          |
| report name   | and the second second second second second second second second second second second second second second second | <u>د</u> |
| favorite name |                                                                                                    |          |
| report name   | CONTRACTOR ACTIVITY                                                                                              |          |
| favorite name | THE R. P. LEWIS CO., LANSING MICH.                                                                               | ~        |
|               | Oview All (6)                                                                                                    |          |

### 8.4.3. Delete Favorite Report

1. To access reports, mouseover **REPORTS** (A) in the menu bar and **click** on the name of the report (B).

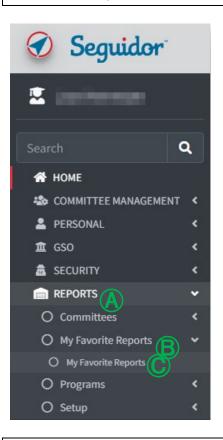

2. Click the **red X** (A) for the favorite report that you want to delete.

| avorite Report | S                                          |                                                                 |
|----------------|--------------------------------------------|-----------------------------------------------------------------|
| Actions        | Report Type                                | Report Name                                                     |
| 8<br>1         | Manipul Supervisery Controllines By Social | helperighteen may constitue by herne the to rester.             |
| Ø<br>IA        | Advisory/Supervisory Committees By Member  | Access Accel, Advances all and Chapterson, Constrained, Station |
| 8<br>1         | mouther any souther for the                |                                                                 |